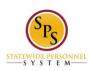

Title: First Time Login on Workday HTML Accessible Site

Functional Area: Self Service

## First Time Login on the Workday HTML Accessible Site

## **The Login Page**

Use Internet Explorer as Chrome does not support all screen readers with Workday.

Select the HTML Accessible Workday Login Link: <a href="https://wd5.myworkday.com/stateofmaryland/login.html">https://wd5.myworkday.com/stateofmaryland/login.html</a> The Login page will display:

Welcome to the SPS!

Your user name is your new SPS Employee ID.

If you do not know it, please go to the Payroll Online Service Center

http://interactive.marylandtaxes.com/Extranet/cpb/POSC/User/start.aspx

If you forgot your password, please click the "forgot password?" link to reset your password.

Need Help? Visit SPS Website http://dbm.maryland.gov/sps

Text input Username (required)
Text input Password (required)
Button Go
Link Forgot password?
Link Change password

For your security, we recommend closing your browser after each session.

The Statewide Personnel System (SPS) is a secure, confidential system, which includes all computers connected to the system, as well as any devices and storage media that access it. The use of the SPS is limited to legitimate business purposes. Users of the system are prohibited from unauthorized use or sharing of information contained in the system. By using the SPS, you are expressly consenting to.

## **First Time Login:**

Enter your temporary User name and password. For example, enter user name: W1234567 and password: STart123&\*

Enter "W1234567" for text input **Username** Enter "STart123&\*" for text input **Password** 

Select button **Go**, this will display:

Change Password

User Name (required): W1234567

Text input **Old Password (required):**Text input **New Password (required):** 

Text input New 1 assword (required).

Text input Verify New Password (required):

Button **Submit** 

Enter "STart123&\*" for text input **Old Password.** 

Enter "Finish456#\$" for text input **New Password.** 

Enter "Finish456#\$\*" for text input Verify New Password.

Select button **Submit**, this will display:

Select Challenge Questions and Answers

**Last Updated:** 9/9/2015 **Page** 1 **of** 3

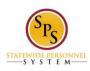

**Title:** First Time Login on Workday HTML Accessible Site

Functional Area: Self Service

User Name: W1039989

Drop-Down Question 1 (required):
Text input Answer 1 (required):
Drop-Down Question 2 (required):
Text input Answer 2 (required):
Drop-Down Question 3 (required):
Text input Answer 3 (required):

(The drop-down list selections for each question are: What is the name if your High School? How many siblings do you have? What is your favorite city to visit? What is your favorite food? What is your favorite color? What is the name of your paternal grandfather? What is the name of your paternal grandmother? What is your mother's maiden name? What is your father's middle name? What is your maternal grandmother's first name? What is you maternal grandfather's first name?)

#### Button **Submit**

Select Drop-Down Question 1 What is the name of your High School Enter "Claymore" for text input Answer 1
Select Drop-Down Question 2 What is your favorite city to visit Enter "Baltimore" for text input Answer 2
Select Drop-Down Question 3 What is your favorite food Enter "Pizza" for text input Answer 3

Select button **Submit**, this will display:

Set Challenge Questions Succeeded Link **Workday Home** 

Select link Workday Home, this will display:

#### Quick Tips

- Inbox Access all of your action items and notifications here.
- All About Me Everything about you, as a worker, is here.
- Search You can search for people, tasks, reports and more.
- Your Name Visit your profile.
- Related Actions This shortcut to related info and tasks appears next to many things.

# Button Let's Get Started

Select Button Let's Get Started, this will display:

Mark Getting Started Guides Seen The task was completed successfully.

### Button **Done**

Select Button Done, this will display:

Image link **Workday Home**Text input **Search** button **Search** 

Last Updated: 9/9/2015 Page 2 of 3

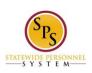

Title: First Time Login on Workday HTML Accessible Site

Functional Area: Self Service

Link Search History

Link **Inbox** 

Link **Home** 

Link All About Me

Link Favorites

Link **Inbox** 

Link W:Drive

Jane S. Smith (W1234567) link Related Actions for John Kenney (W1234567) link Preview for Jane S. Smith (W1234567)

Link Change Password

Link Change Preferences

**Link Manage Password Challenge Questions** 

Link Sign Out

Home

Link Getting Started

Link New Announcements

Link Personal Information

Link **Inbox** 

Link My Account

Link The Hub

Link **Directory** 

Link Favorites

Link Configure this page

Last Updated 9/9/2015

Last Updated: 9/9/2015 Page 3 of 3